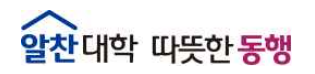

The Best Glocal University

the company

# 2019학년도 후기 석․박사 학위논문 원문제출 안내

<2020.06.12. 정보운영과 연속간행물팀>

## **Ⅰ** 추진 목적

- 2019학년도 후기 학위수여자에게 학위논문 제출 일정 및 dCollection 원문제출 방법 안내를 통해 논문 제출 절차의 효율성 제고
- 디지털학술정보유통체계(dCollection)를 통한 학술연구 활동 지원 및 학술정보 공동이용 기반 환경 조성

## **Ⅱ** 학위논문 원문제출 안내

## r 개 요

- 제출 대상 : 2019학년도 후기 학위 수여자
- 제출 내용 : 2019학년도 후기 석·박사 학위논문, 현장사례연구보고서
- 제출 홈페이지 : http://dcoll.jbnu.ac.kr

## □ 워문 제출 일정 (반드시 기간 내에 제출)

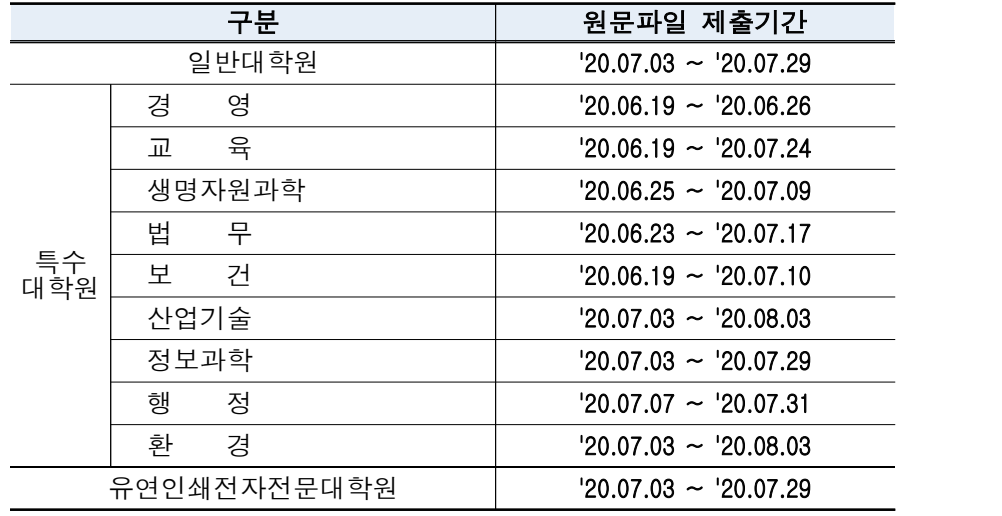

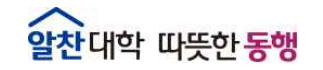

## □ dCollection 제출방법 교육자료 이용 및 문의

- 모바일 푸시메시지 및 이메일 통해 원문제출 교육자료 이용안내
- 도서관 및 학교 홈페이지 제출방법 교육자료 및 매뉴얼(한글/영문) 게시
- dCollection 제출관련 문의
	- 문의처 : 중앙도서관 연속간행물팀 ☎ 270-3464, 3458

※ 코로나19로 인해 원문제출 집합교육은 실시하지 않음

### □ 원문제출 유의사항

- 논문작성 형식은 각 대학원에서 제시한 기준 준수
	- 샘플서식은 중앙도서관 및 dCollection 홈페이지 공지사항 게시
- 논문 제출일은 각 대학원별로 제시한 기준일 확인 후 입력
- 원문제출파일 논문은 최종수정이 완료 된 책자 내용과 동일해야 함
- 제출 워문 파일은 「승인」 처리 된 후에는 수정불가

## - 오탈자 교정 및 목차와 본문 일치 등의 편집 사항은 제출자가 반드시 확인 ○ 원문제출 완료 후 「저작권동의서」와 「온라인 제출 확인서」 출력 가능

## **Ⅲ** 향후 추진 일정

- 제출방법 안내 모바일 푸시메시지 및 이메일 발송 : '20.6.17. ~ 18.
- 제출자 dCollction 온라인 원문제출 :'20. 6.19 ~ 8.3
- 제출원문 오류 검증 및 승인 작업 : '20.7. ~ 8.

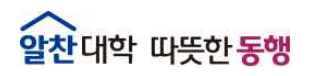

The Best Glocal University

## 별첨 1 학위논문 원문제출(dCollection) 방법 및 유의사항

## r dCollection을 통한 온라인 학위논문 제출방법

접속방법

 **○ 도서관 홈페이지**(http://dl.jbnu.ac.kr) → 메인 중앙의 "**dCollection**"클릭

## **○** 직접접속 : **dCollection 홈페이지**(http://dcoll.jbnu.ac.kr)

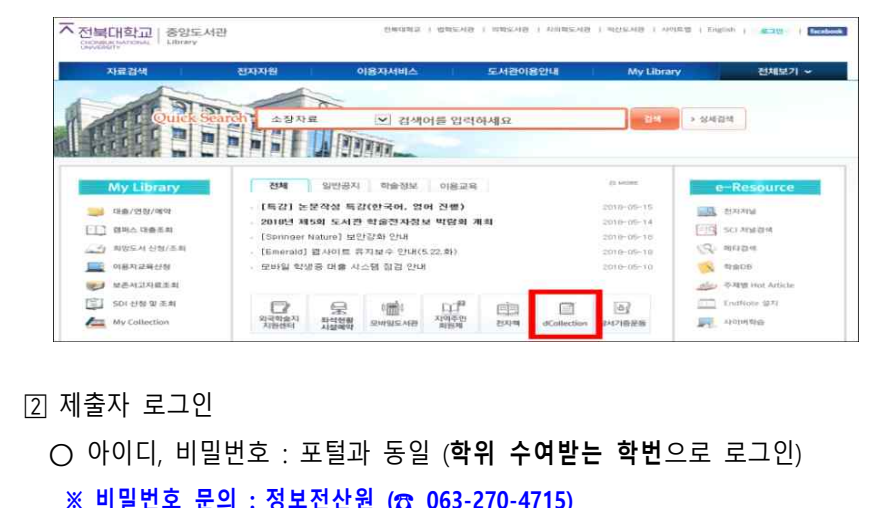

## 제출자 로그인

**○** 로그인 비밀번호의 특수문자 중 물음표(?), 등호(=), 쌍점(:), 앤드(&)가 들어간 경우 로그인 제한 → 포털에서 비밀번호 변경 후 로그인

상단의 **[자료제출]** 클릭

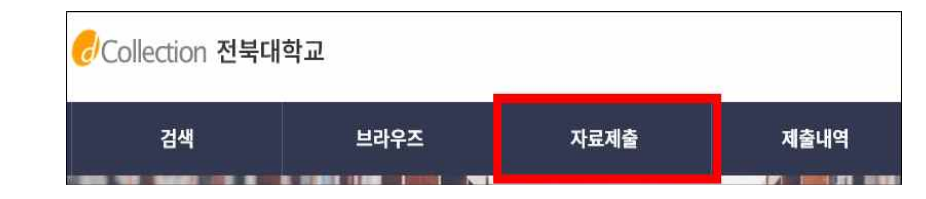

 제출 단계에 따라 정보를 입력 → **원문 업로드 후 [제출완료]** 클릭

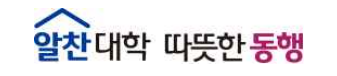

#### The Best Glocal University

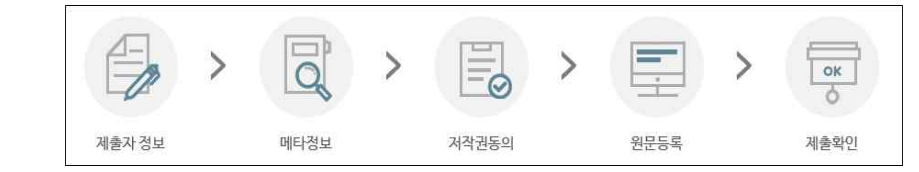

**○** 제출자정보, 메타데이터: 입력양식의 오른쪽에 있는 예시대로 입력

**○** 책갈피정보: 입력양식의 예시대로 입력, 공백과 페이지, 원문시작쪽수 확인

- 제출완료 후 논문상태가 "처리완료"인 경우 **[제출내역]**에서 **"저작권동의서 및 온라인제출 확인서"** 인쇄 가능
- **[제출내역]**에서 제출 **논문제목** 클릭 후, [원문정보]의 **[변환원문]** pdf파일 <sub>에굴환료 우 논문상태가 '적리환료'인 경우 [**세**물내역]에서 '<br>**온라인제출 확인서"** 인쇄 가능<br>[**제출내역**]에서 제출 **논문제목** 클릭 후, [원문정보]의 [**변**<br>클릭하여 업로드 한 본인 논문 **직접 확인**<br>논문 제출 후 자동승인 처리된 논문과 관련한 서식 내용 오</sub> [**제출내역**]에서 제출 **논문제목** 클릭 후, [원문정보]<br>클릭하여 업로드 한 본인 논문 <mark>직접 확인</mark><br>논문 제출 후 자동승인 처리됨. 논문과 관련한 서식, 내<br><mark>대한 책임은 저작자 본인에게 있음</mark>
	- **※ 논문 제출 후 자동승인 처리됨. 논문과 관련한 서식, 내용, 오탈자 등의 오류에**

## □ 저작권 관련 안내

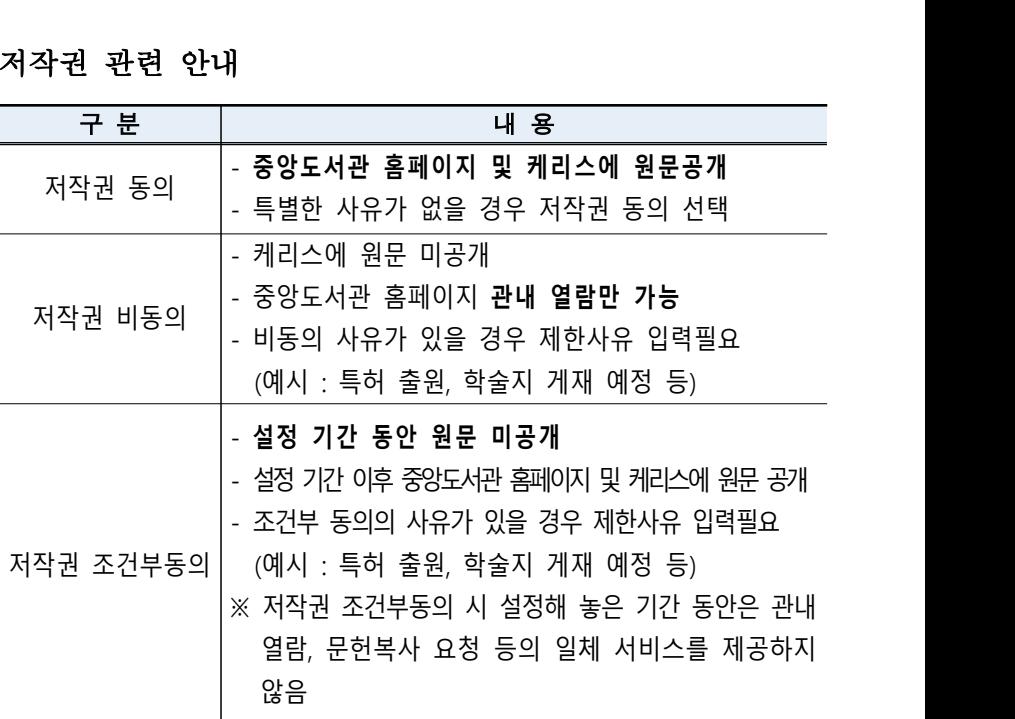

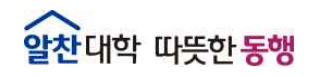

## ○ 기타사항

- 제출 전 dCollection 홈페이지 메인의 "**자료제출 매뉴얼"을 반드시 숙지**한 후 제출

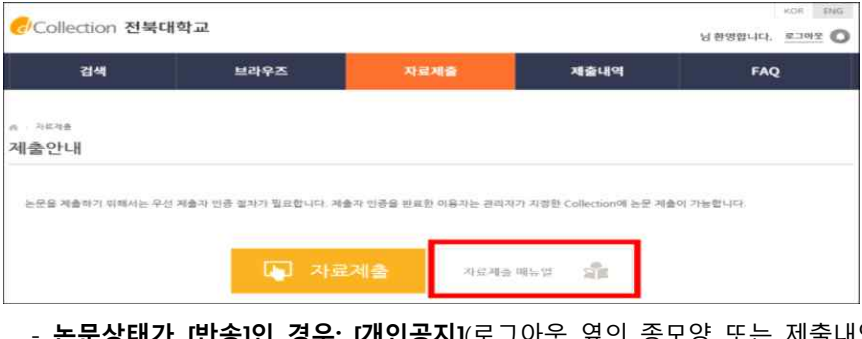

 - **논문상태가 [반송]인 경우: [개인공지]**(로그아웃 옆의 종모양 또는 제출내역 하단의 개인공지)에서 반송사유 확인 후, **[제출내역]**에서 해당 논문명 더블 클릭, **내용 수정 후** 하단의 **[제출완료] 클릭**

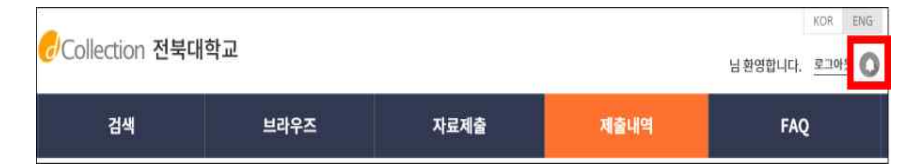

- 제출 기간 동안 주말, 공휴일에도 제출 가능 함

- 원문제출 완료 후 제출확인서와 저작권 동의서를 출력한 후 **책자 제출**

 **※ 책자 제출은 대학원 교학부 및 대학원 행정실에 제출해야 함**

- 5 -